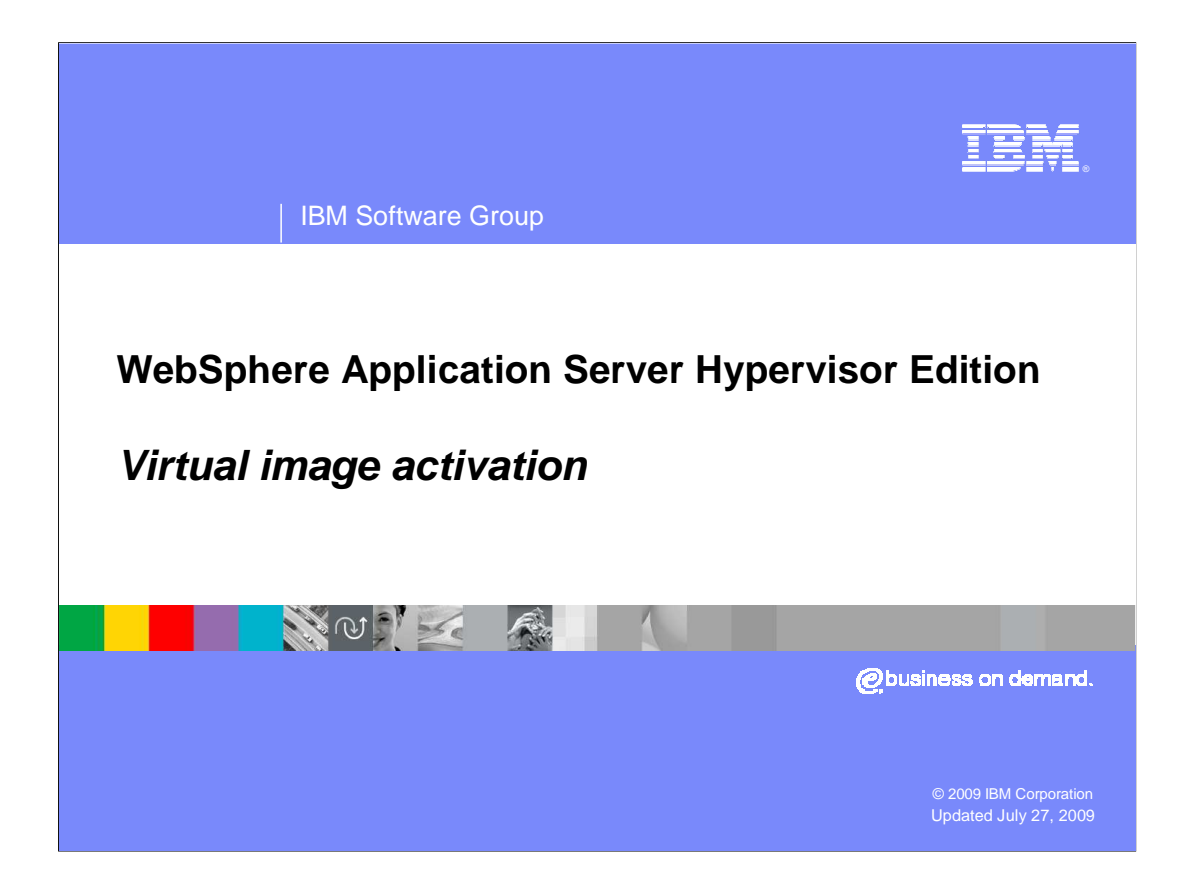

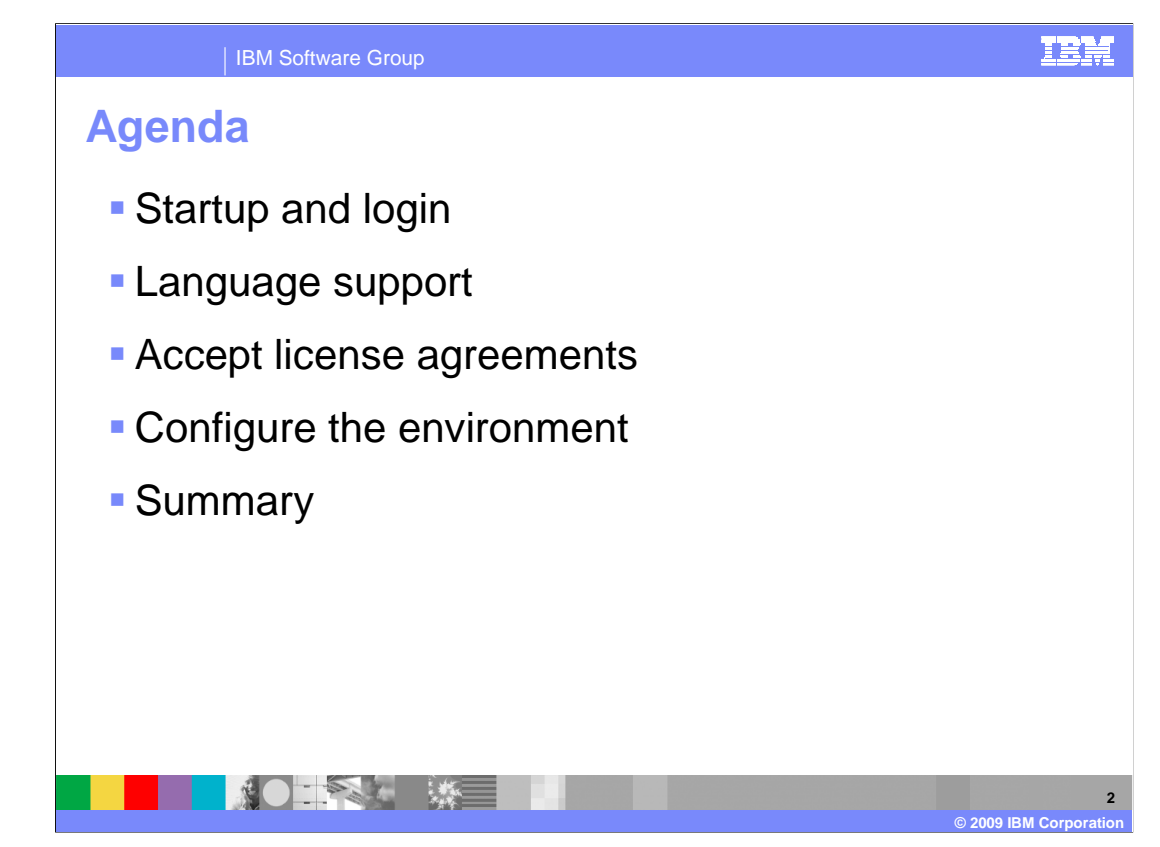

 This presentation will bring you through each of the steps required to activate the WebSphere Application Server Hypervisor Edition virtual image.

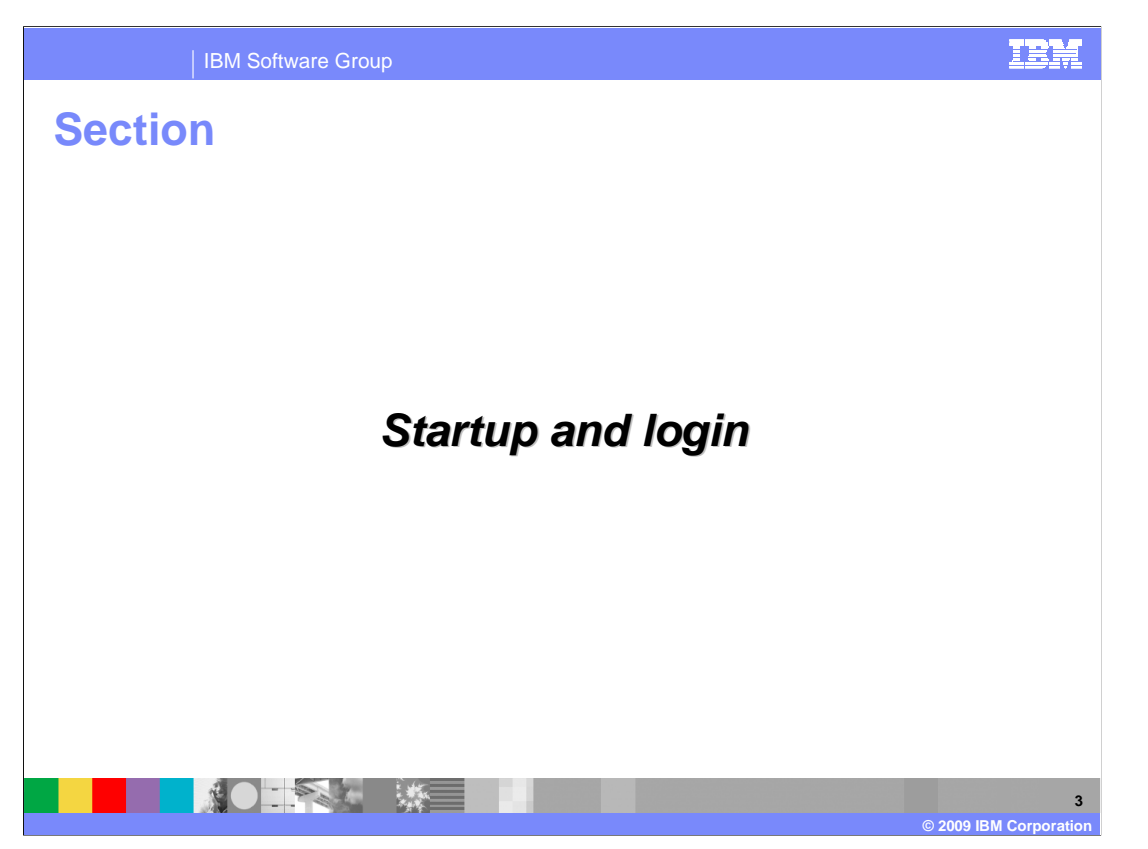

 This section will cover starting the WebSphere Application Server Hypervisor Edition virtual image on the hypervisor and logging into the virtual image.

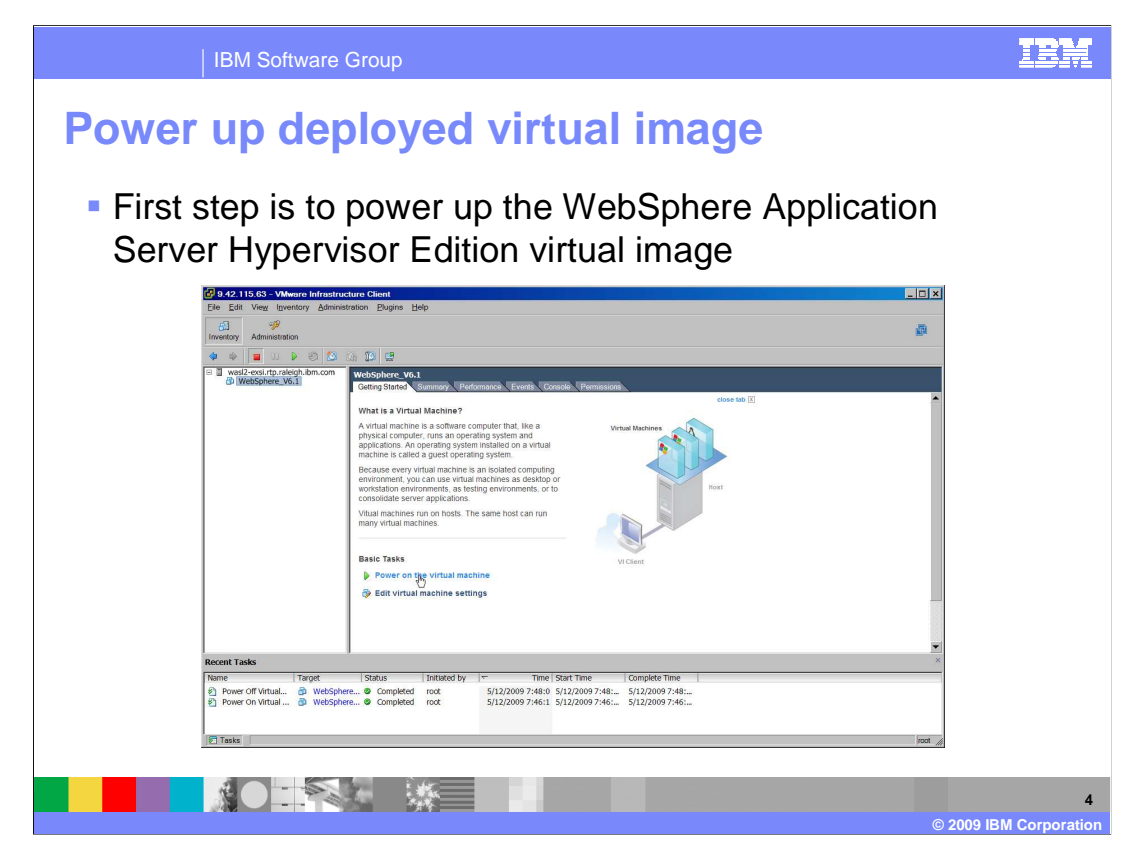

 The first step before activating the WebSphere Application Server Hypervisor Edition virtual image is to start the virtual image up on the hypervisor using the VMware Infrastructure Client. This can be accomplished by clicking the "Power on the virtual machine" link located under "Basic Tasks".

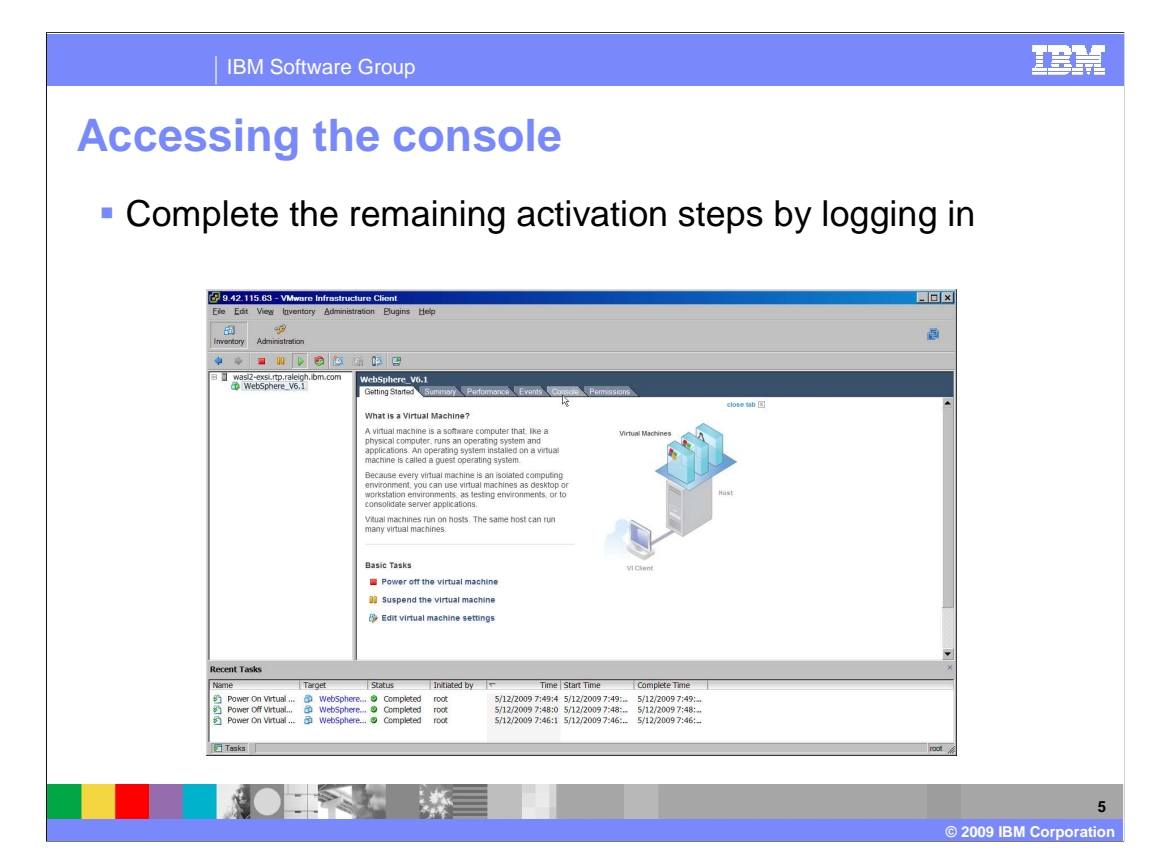

 The remaining activation steps require that you log into the WebSphere Application Server Hypervisor Edition virtual image. You can gain access to the command prompt to log in by clicking the "Console" tab.

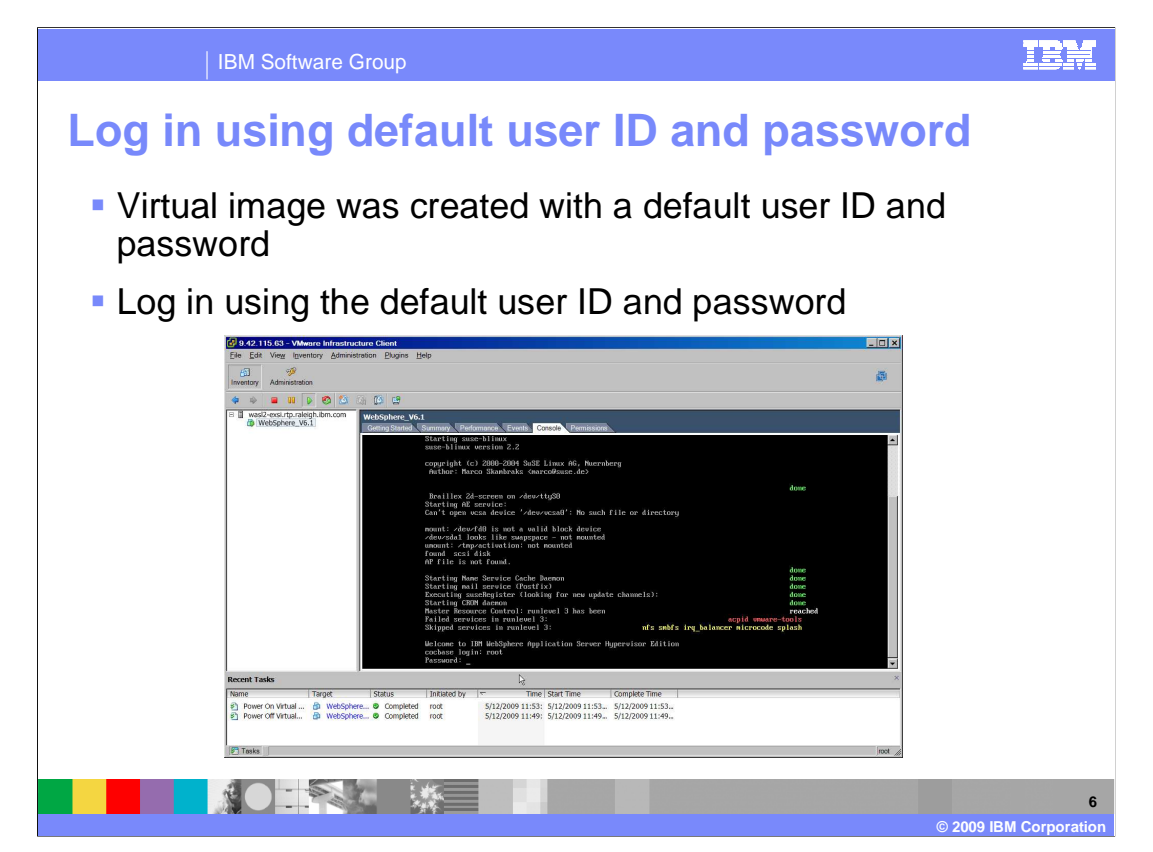

 The WebSphere Application Server Hypervisor Edition virtual image was created with an administrative user ID "root" and a default password "password". This is a temporary password and can be changed by you at a later activation step.

 Log-in to the virtual image using the default administrative user ID "root" and supplying the password "password" when prompted.

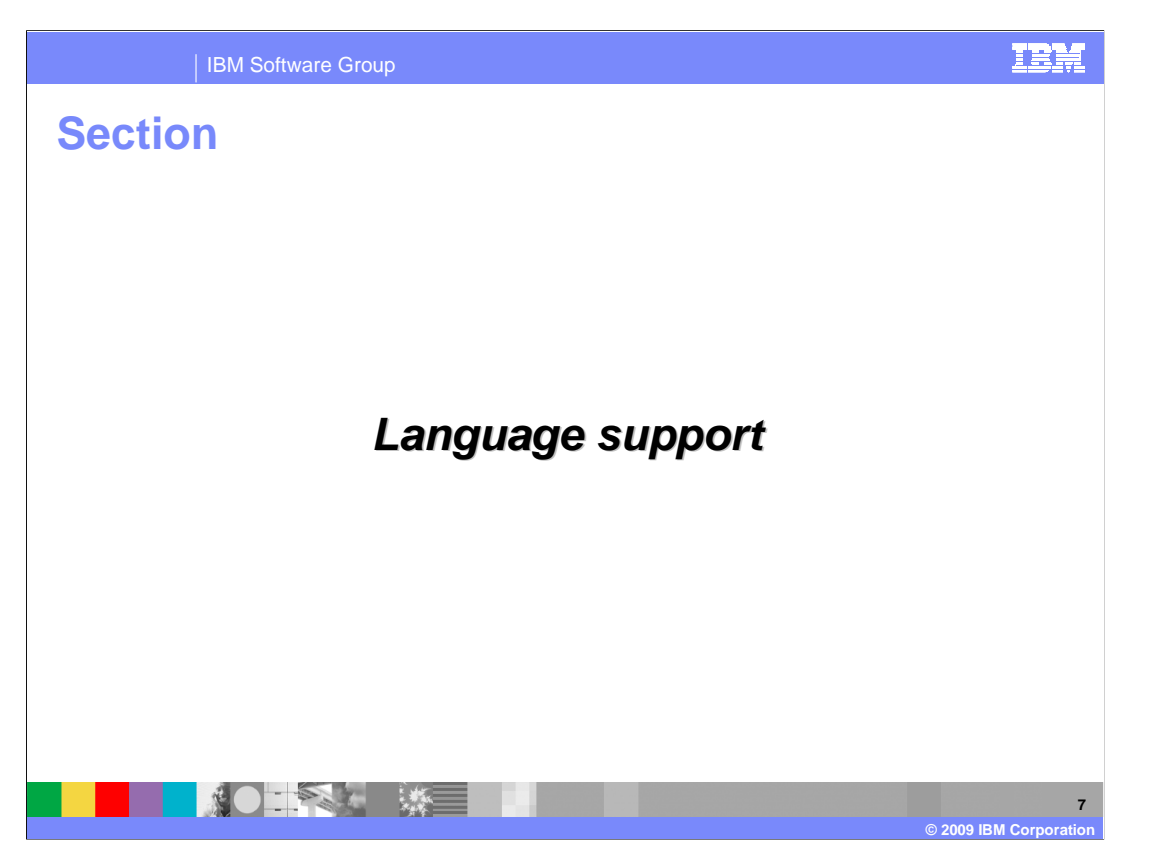

 This section covers the WebSphere Application Server Hypervisor Edition virtual image language support.

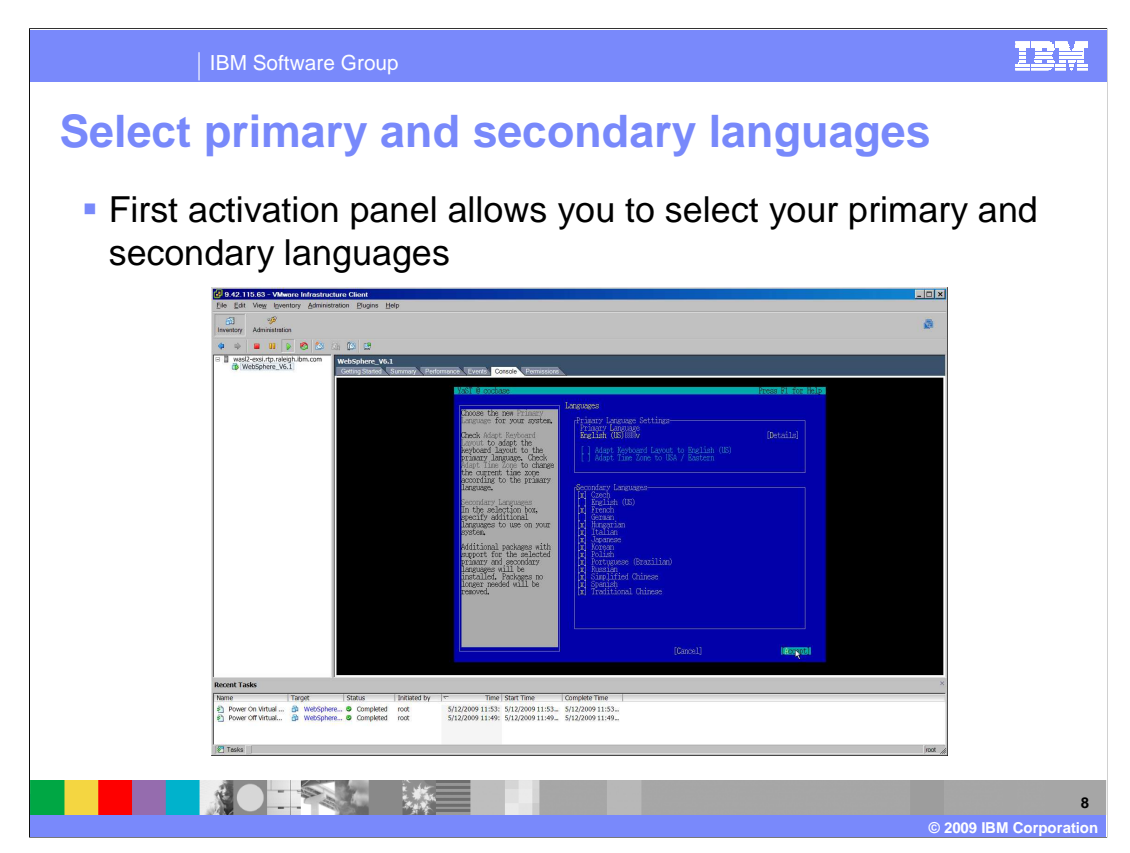

 After you have successfully logged in you will see your first activation panel. Select the primary and secondary languages you want your system to be configured with. You can also choose to set the keyboard layout and time zone according to the primary language if required.

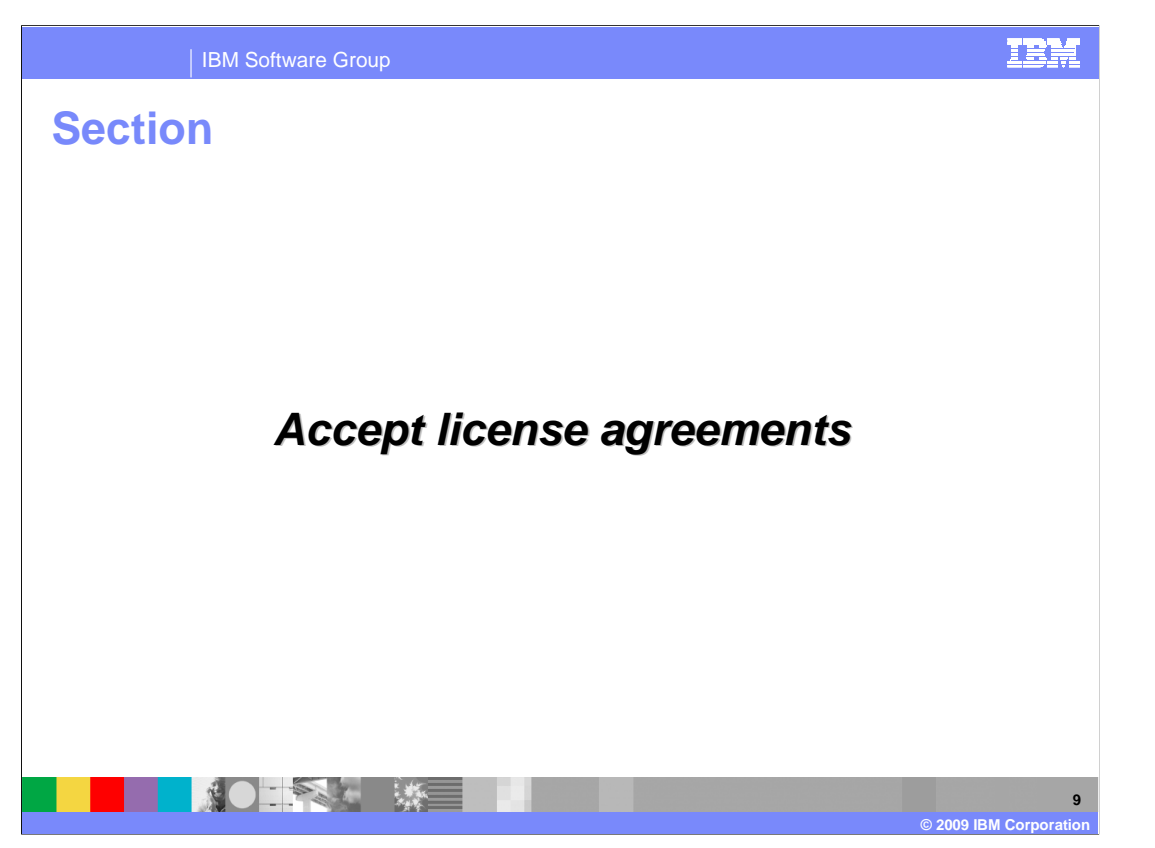

 Three products make up the IBM WebSphere Application Server Hypervisor Edition virtual image and thus you are required to accept three different product license agreements. This section covers each of the three product license agreements.

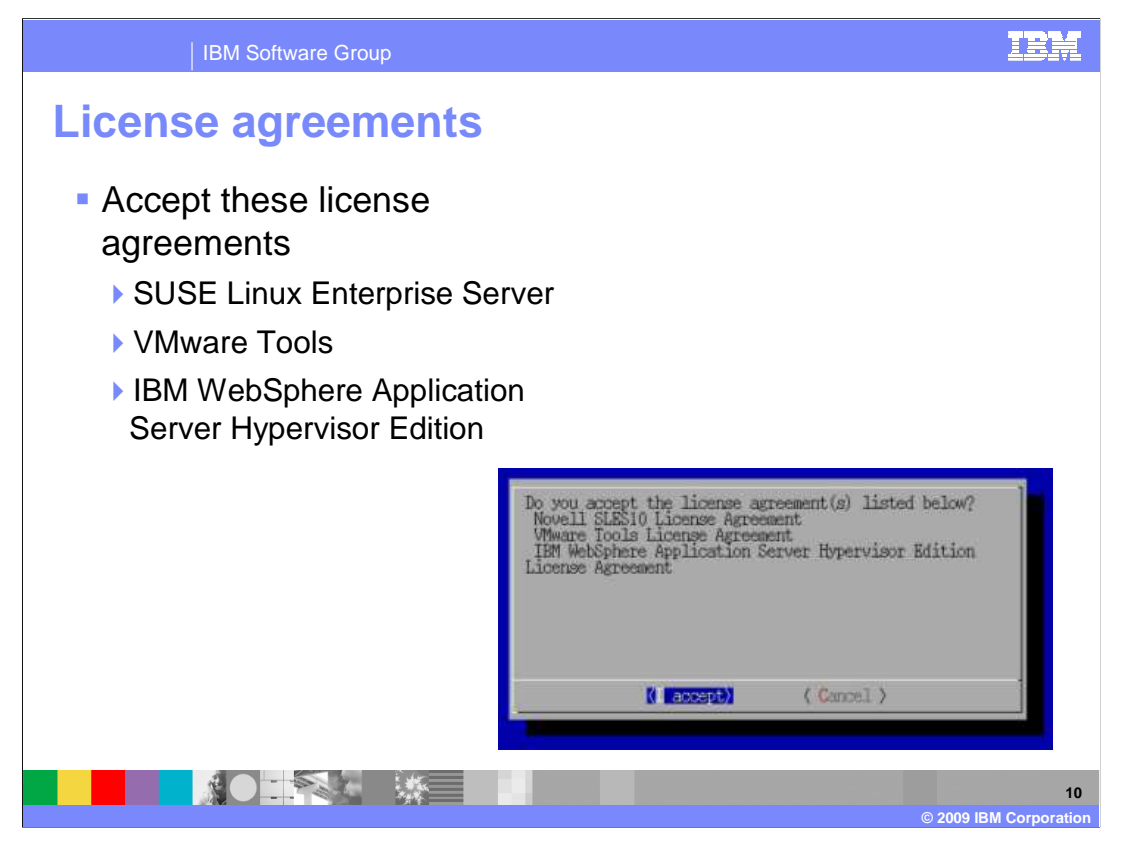

 You will need to read, understand and accept the SUSE Linux Enterprise Server, VMware Tools and IBM WebSphere Application Server Hypervisor Edition license agreements. Once you have clicked through each of the license agreements you are presented with one final chance to either accept or cancel your acceptance of the licenses.

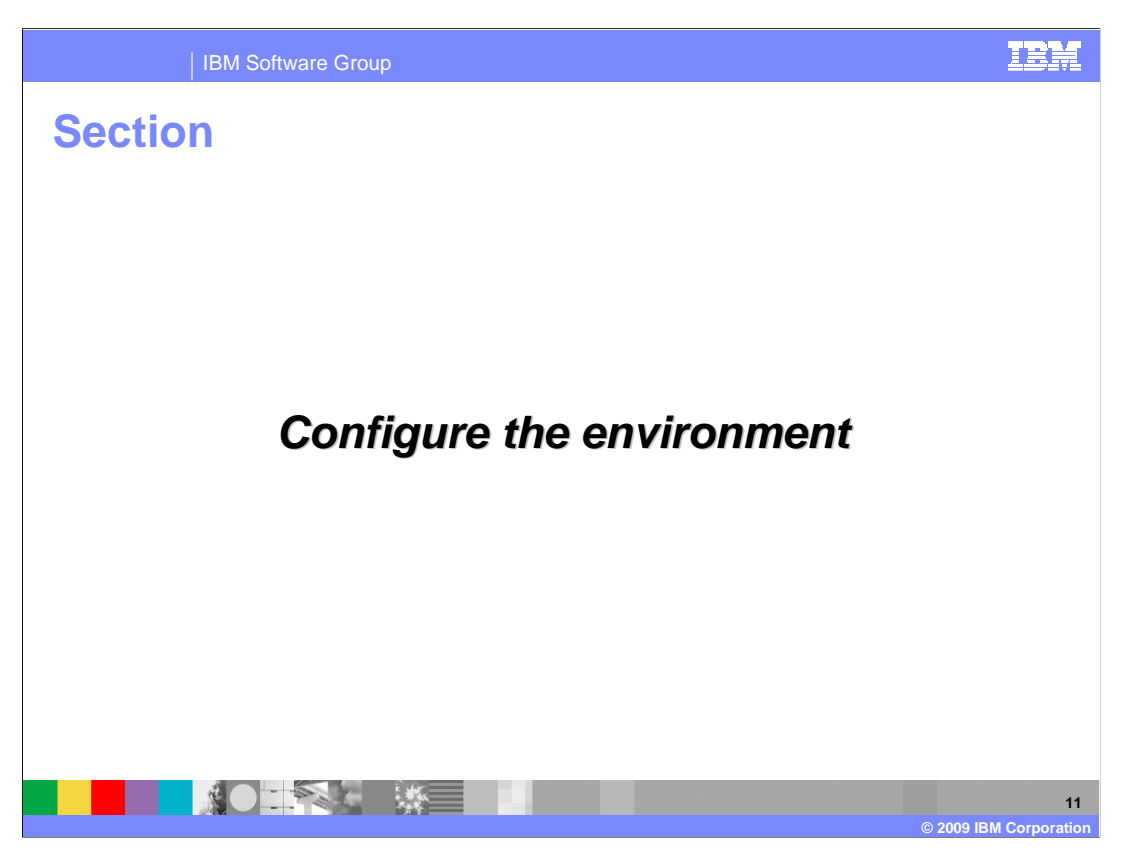

This section will cover the configuration of the environment.

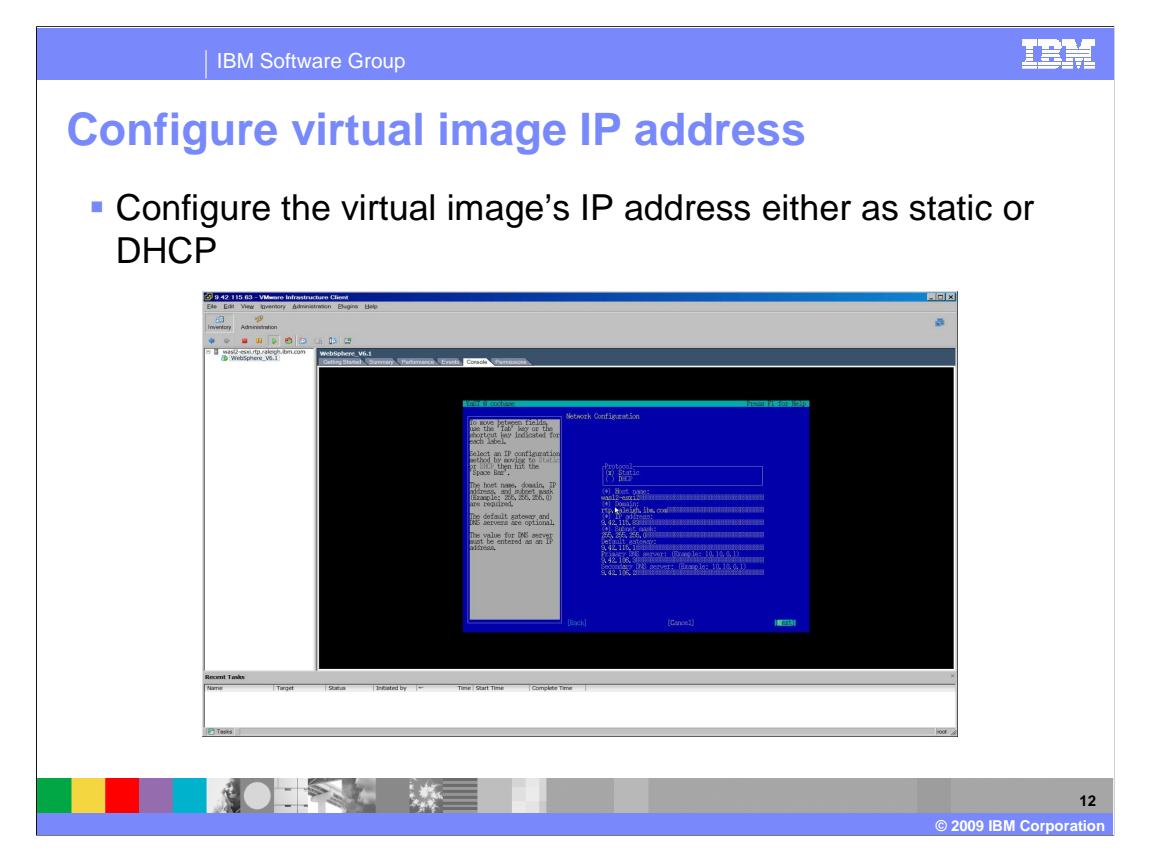

 You must configure your WebSphere Application Server Hypervisor Edition virtual image with an IP address so that it has an identity once it has been configured on the network. You can either configure it using static or DHCP if your network supports it.

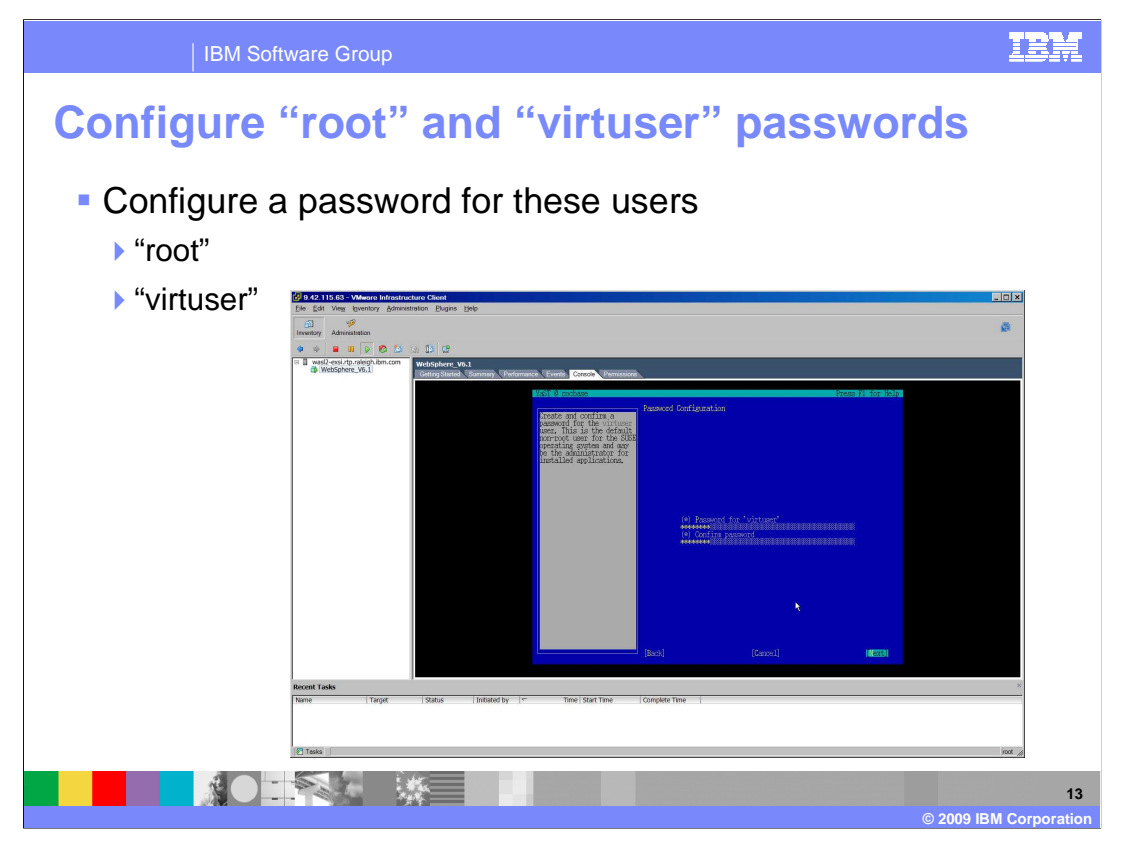

 Two users were created as part of the WebSphere Application Server Hypervisor virtual image. Those users are "root" and "virtuser". The "root" user ID has administrator privileges and the "virtuser" is a secondary non-root user account. The "root" user ID has been created with a default password "password". The "virtuser" user ID is the user ID in which you will log into WebSphere Application Server administrative services.

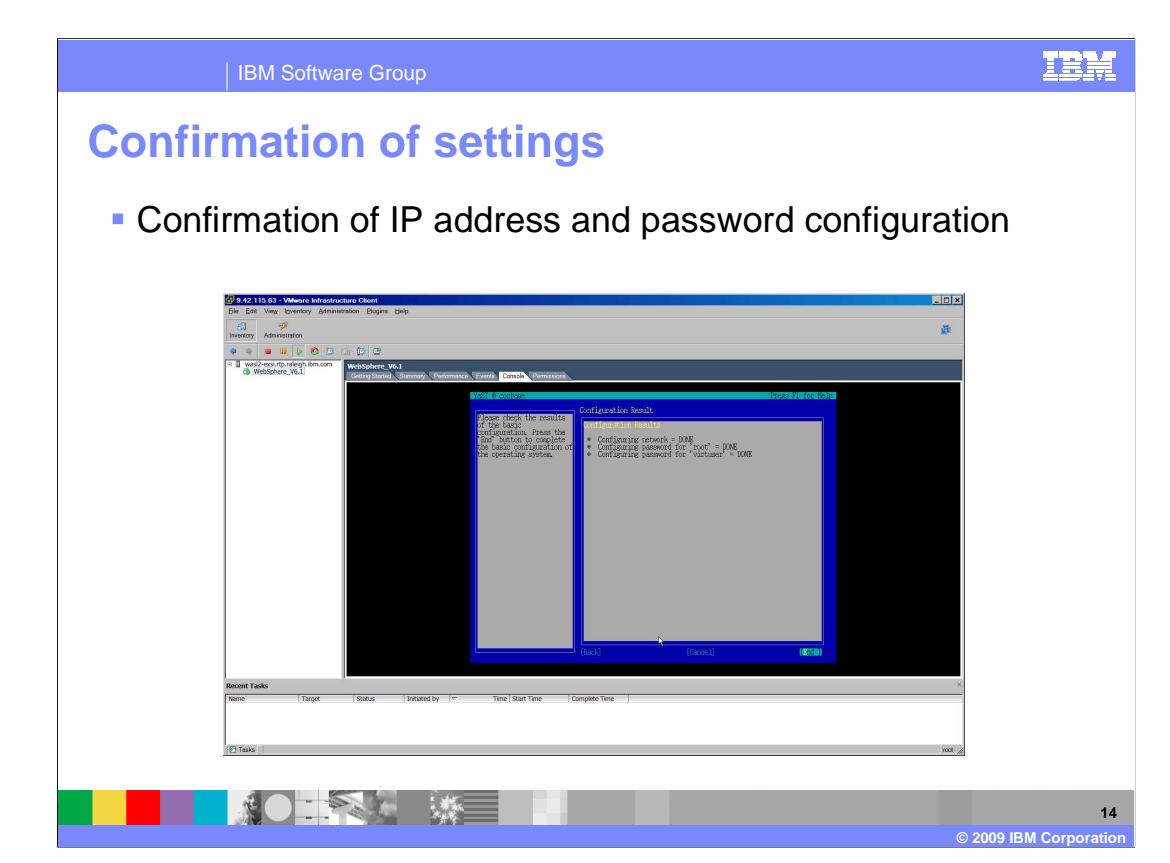

 Once you have completed the IP address and password configuration steps you are presented with a final confirmation before activation proceeds.

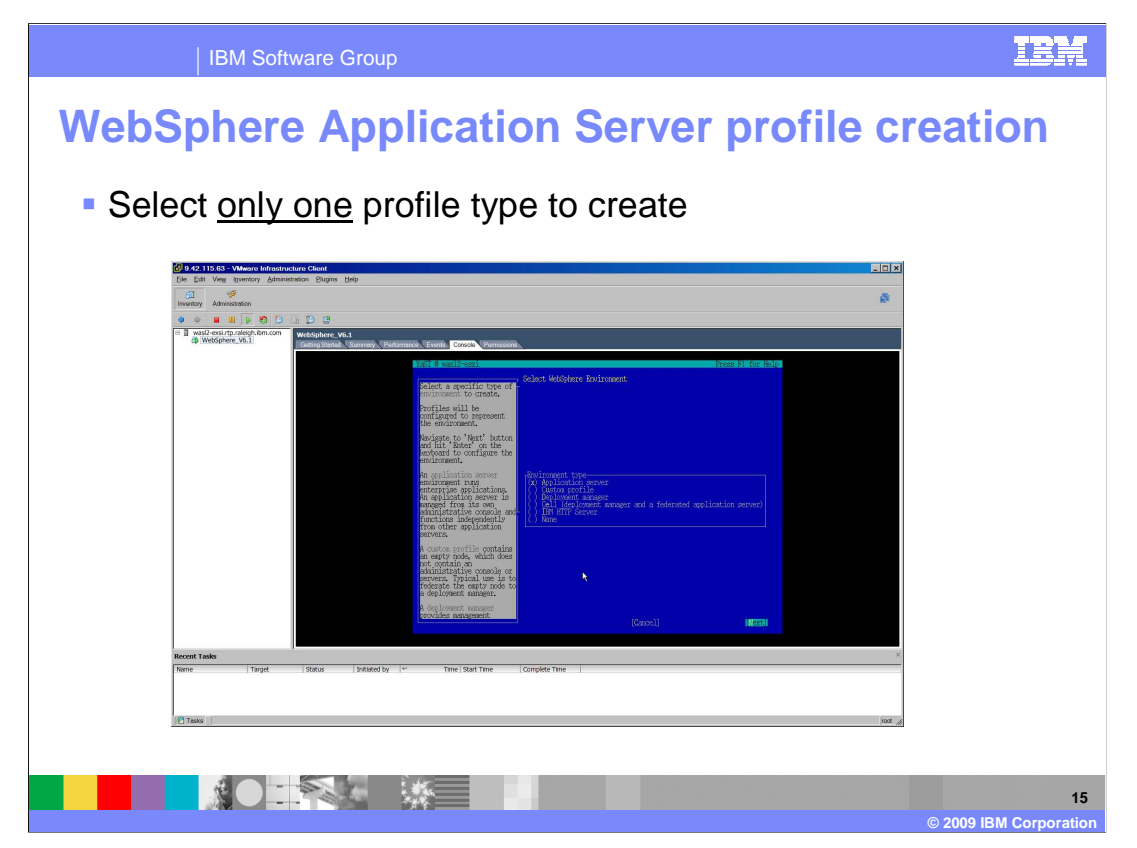

 The next step is to specify which profile you want to activate. You are only allowed to create one profile at this time. If you want to create additional profiles you can do this after the initial activation is completed.

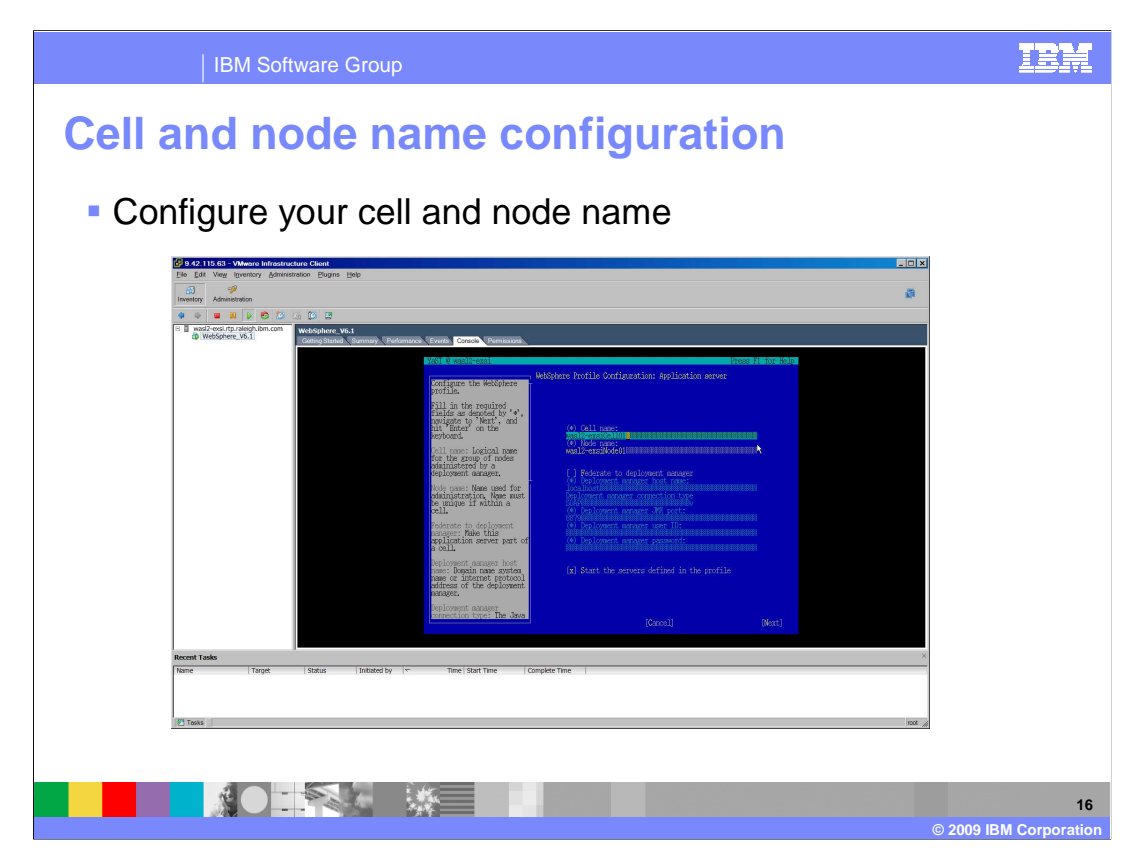

 Optionally configure your cell and node name. If you do not specify a cell or node name a default value is used. If applicable, select to start the profile upon activation or to federate the node to an existing deployment manager.

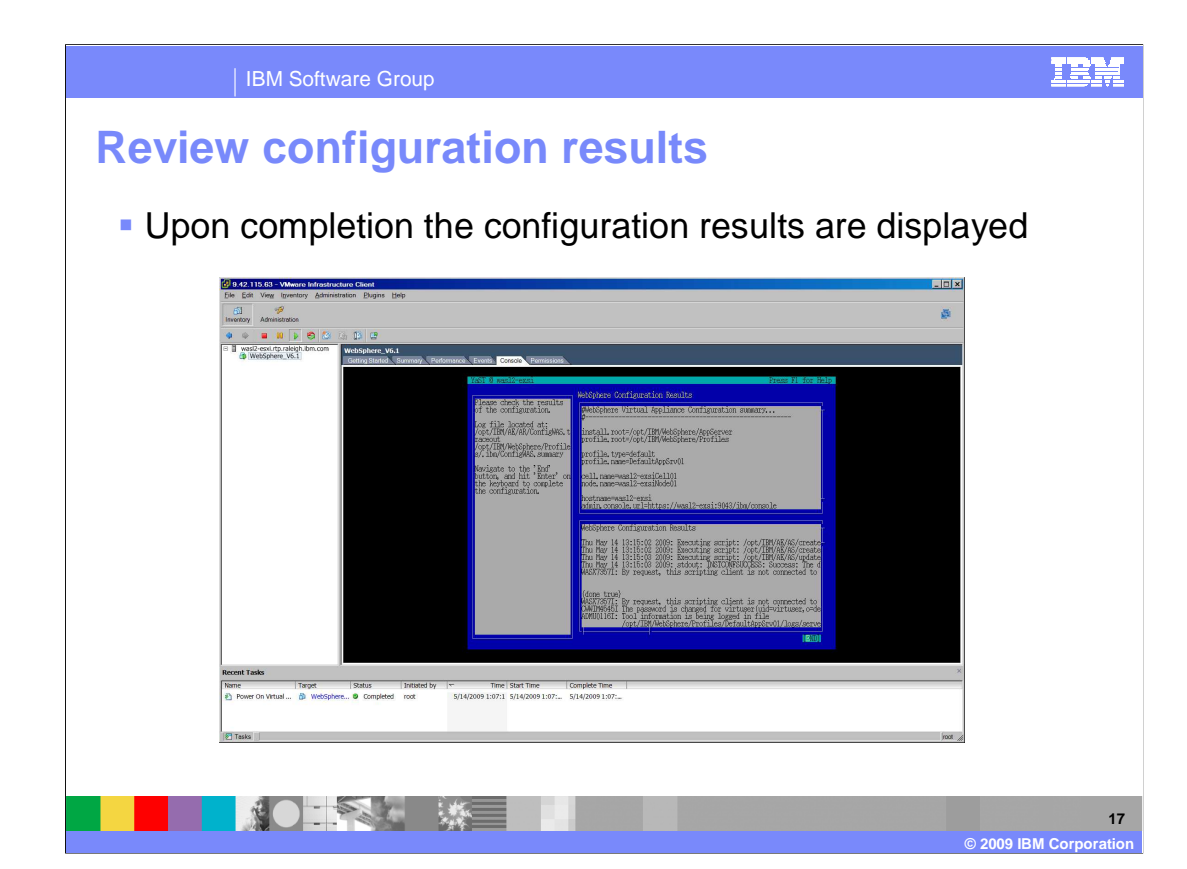

 Once the activation process completes the results of the configuration are displayed for your review.

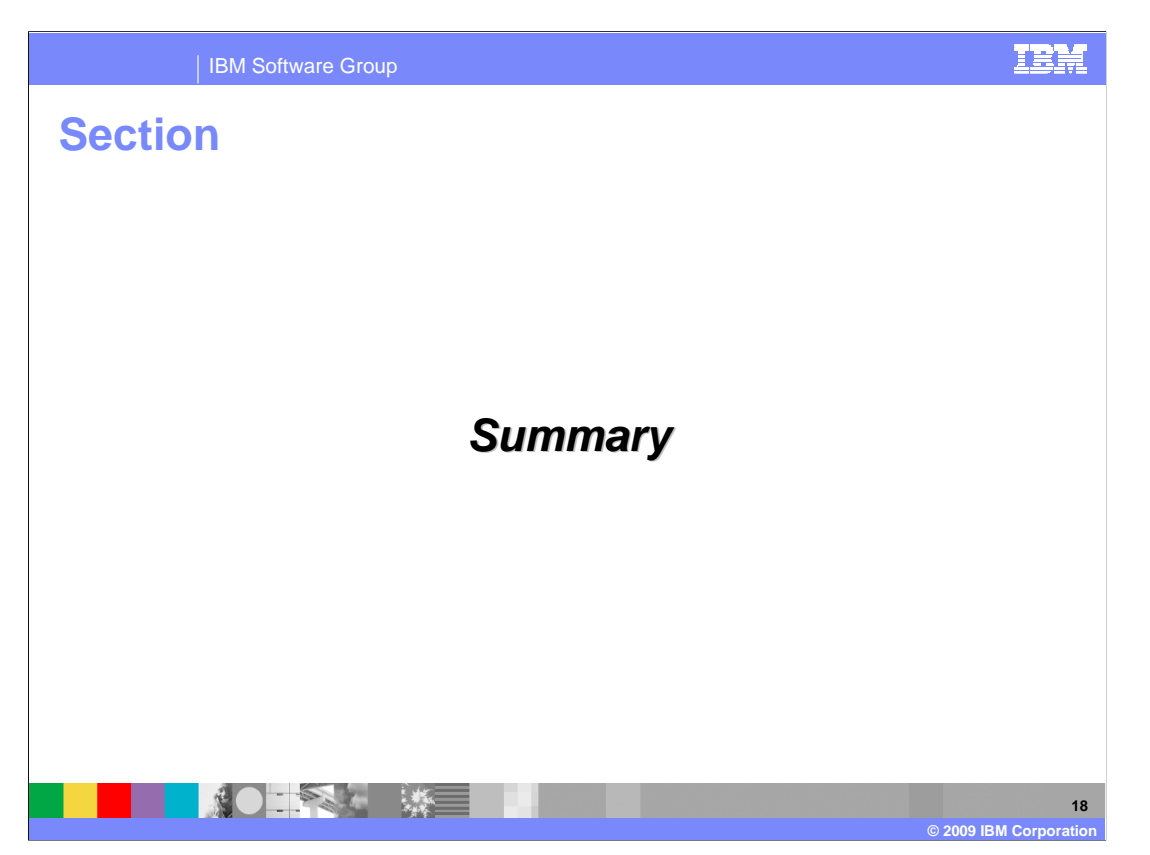

This section will provide a summary of this presentation.

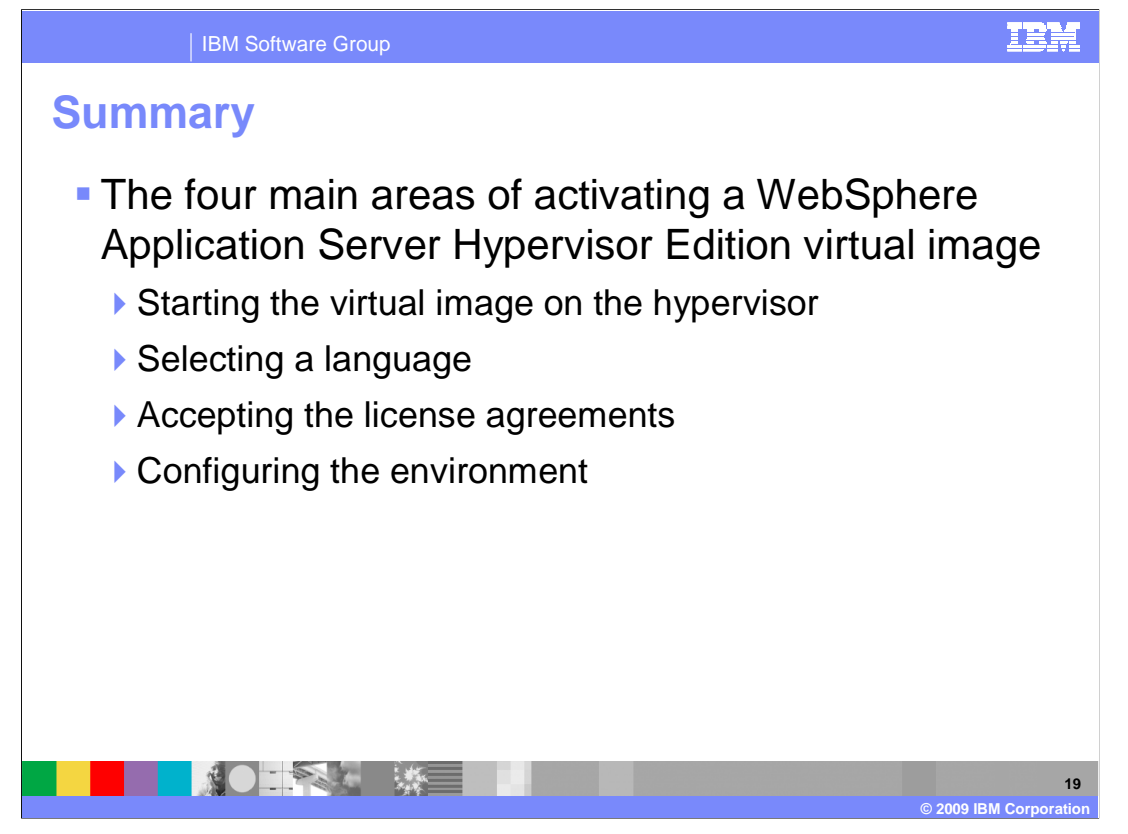

 This presentation covered the four main areas of activating a WebSphere Application Server Hypervisor Edition virtual image. WebSphere Application Server Hypervisor Edition requires very little information from you to complete the activation process. At a minimum it requires the IP address of the virtual image, profile to be activated and the operating system password. All other information is configured automatically by the activation process.

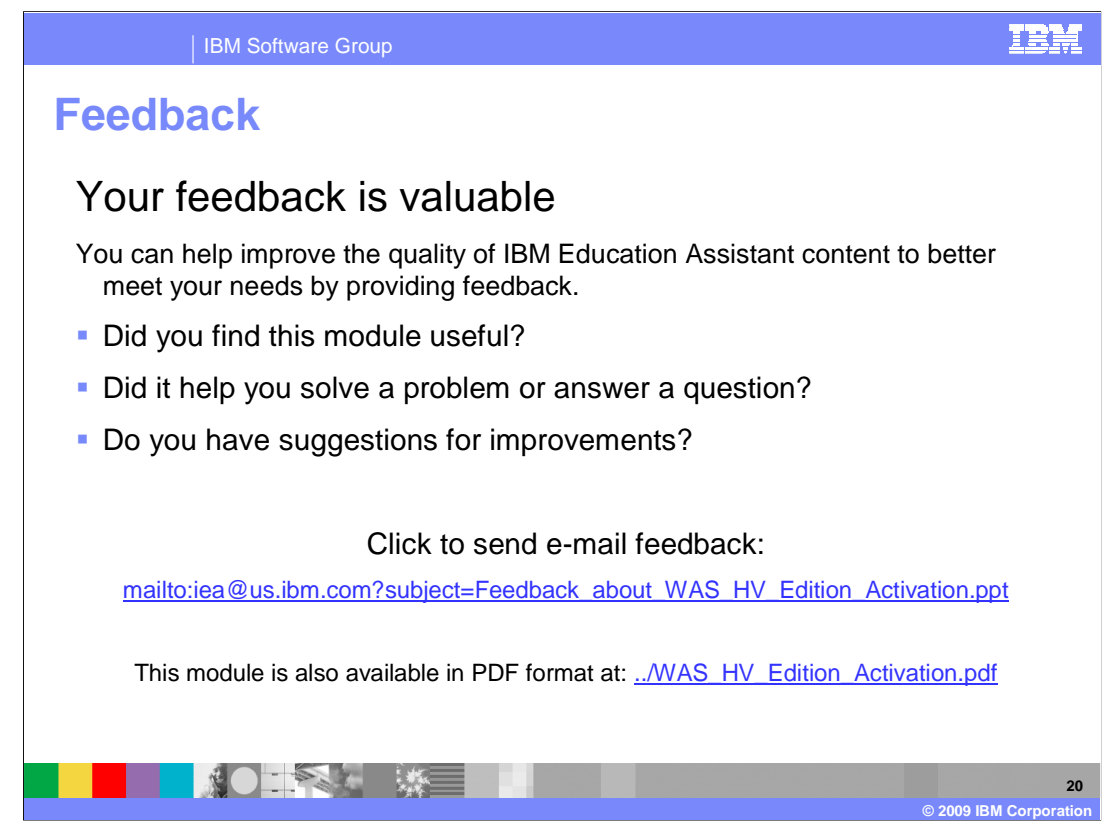

 You can help improve the quality of IBM Education Assistant content by providing feedback.

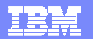

## **Trademarks, copyrights, and disclaimers**

IBM, the IBM logo, ibm.com, and the following terms are trademarks or registered trademarks of International Business Machines Corporation in the United States,<br>other countries, or both:

WebSphere

If these and other IBM trademarked terms are marked on their first occurrence in this information with a trademark symbol (® or ™), these symbols indicate U.S.<br>registered or common law trademarks owned by IBM at the time

Linux is a registered trademark of Linus Torvalds in the United States, other countries, or both.

Other company, product, or service names may be trademarks or service marks of others.

Product data has been reviewed for accuracy as of the date of initial publication. Product data is subject to change without oncompare the metal of the other has the product of the state of the state of the state of the st

THE INFORMATION PROVIDED IN THIS DOCUMENT IS DISTRIBUTED "AS IS" WITHOUT ANY WARRANTY, EITHER EXPRESS OR MPLIED. IBM EXPRESSLY<br>UDISCLAIMS ANY WARRANTIES OF MERCHANTABILITY, FITNESS FOR A PARTICULAR PURPOSE OR NONINFRINGEME

IBM makes no representations or warranties, express or implied, regarding non-IBM products and services.

The provision of the information contained herein is not intended to, and does not, grant any right or license under any IBM patents or copyrights. Inquiries regarding<br>patent or copyright licenses should be made, in writin

IBM Director of Licensing IBM Corporation North Castle Drive Armonk, NY 10504-1785 U.S.A.

© Copyright International Business Machines Corporation 2009. All rights reserved.

Note to U.S. Government Users - Documentation related to restricted rights-Use, duplication or disclosure is subject to restrictions set forth in GSA ADP Schedule Contract and IBM Corp.

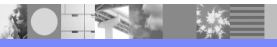

 **© 2009 IBM Corporation 21**